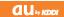

# CA007

#### Basic Manual

READ THIS MANUAL TO MASTER THE CELLULAR PHONE

www.au.kddi.com

| Screenshots<br>in This Manual    |
|----------------------------------|
| Notes on<br>Cell Phone Use       |
| Contents                         |
| Getting Ready                    |
| Making and<br>Answering Calls    |
| Global Function                  |
| Character Input                  |
| Address Book                     |
| Mail                             |
| Camera                           |
| EZweb                            |
| EZ News EX                       |
| EZ Navi                          |
| TV (1Seg)                        |
| Teens Mode                       |
| In Case of Loss<br>of Your CA007 |
| Troubleshooting                  |
| Index                            |
|                                  |

Illustrations and

#### Introduction

Thank you for purchasing the CA007. Before using your CA007, be sure to read the CA007 Basic Manual (this PDF manual) to ensure correct usage. After you have finished reading this manual, store this PDF manual and the printed manuals in safe places so you can retrieve them whenever you need them.

#### Manuals for the CA007

There are three manuals for the CA007: the Basic Manual, printed Instruction Manual (Japanese) and full Instruction Manual (Japanese).

- For learning the basics:
  - Read the CA007 Basic Manual (this manual) or printed CA007 Instruction Manual (Japanese).
- For learning details of each function:

The full Instruction Manual (Japanese) gives detailed instructions on using each function and can be downloaded from the au homepage: http://www.au.kddi.com/torisetsu/index.html

To ensure proper usage of the CA007, be sure to read the Safety Precautions "安全上のご注意" in the Instruction Manual.

The keyword searchable au Online Manual is also available on the au homepage: http://www.au.kddi.com/manual/index.html

- To access from EZweb (free of packet communication charge):
  - **国** ⇒ au Customer Support ⇒ オンラインマニュアル (Online Manual)

Scan this QR code to access the au Online Manual.

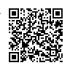

#### **Illustrations and Screenshots in This Manual**

#### Note on Illustrations

The illustrations in this manual may look different from the actual cell phone in shape, color and typeface. The key illustrations are also simplified as shown below.

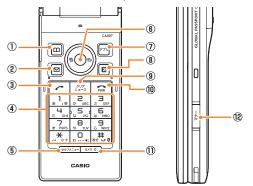

|   | Key Illustration |     | Key Illustration |
|---|------------------|-----|------------------|
| 1 | Ш                | (5) | tl/7X=1-         |
| 2 |                  | 6   | ● 🗘 🕂 🕹          |
| 3 |                  | 7   | עלק              |
|   | 1 2 3            | 8   | E                |
|   | 4 5 6            | 9   | <b>クリア/ニュー</b> ス |
| 4 | 789              | 10  | PWR              |
|   | * O #            | 11) | カメラヴ             |
|   | X 0 #            | 12  | マナー              |

#### Note on Screenshots

The screenshots in this manual are simplified and may look different from the actual cell phone screens.

#### **Notes on Cell Phone Use**

#### **Cell Phone Etiquette**

The cell phone always emits weak radio waves when power is on.

Use the cell phone in an enjoyable and safe manner without forgetting to be considerate of others around you.

- Use of cell phones is not allowed in some places.
- Cell phone use while driving a car or motorcycle is dangerous, and is thus prohibited by law. You may also be prosecuted for use while riding a bicycle.
- Using a cell phone in an aircraft is prohibited by law.
   Set Airplane Mode to ON and turn the cell phone power off.
- Radio waves from cell phones may interfere with medical electrical equipment.
- Some people close to you in crowded places such as packed trains may be using a cardiac pacemaker.
   Turn the cell phone off in such places.
- Abide by the rules of hospitals and other medical institutions where it is forbidden to use or carry cell phones.
- Be considerate of where you use the cell phone and how loudly you talk.
- Do not make calls in theaters, museums, libraries, and other similar places. Turn power off or turn on manner mode not to disturb others around you by ring tones.
- Do not use the cell phone on a street where you might interrupt the flow of pedestrians.

- Move to areas where you will not inconvenience others on trains or in hotel lobbies.
- Refrain from talking in a loud voice.
- Obtain the permission of other people before you take their photos with the cell phone's camera.
- Do not record information with the cell phone's camera in bookstores and other locations where taking photos is not permitted.

#### Do Not Use the Cell Phone While Driving!

Turn off your cell phone or put it in Drive Mode while driving.

Do not use the cell phone while driving a car/motorcycle or riding a bicycle. It may result in a traffic accident. Using a cell phone while driving is prohibited by law. Using a cell phone while riding a bicycle may also be punishable by law.

#### Prohibited!

- Looking at a cell phone display
- Talking on a cell phone while holding it

#### **Drive Mode**

In Drive Mode, a Japanese message meaning "I'm driving now, so I can't answer your call." is played when a call is received, and asks the caller to leave a message on the answer memo.

When the standby screen is displayed, press +, use

to select *Drive*, and then press (Set).

#### **Disaster Message Board Service**

When a large scale disaster occurs, you can register your safety information from EZweb. The registered information can be referred from anywhere in Japan from EZweb or Internet.

Registering safety information

- When a large scale disaster occurs, from an au phone, you can register your safety information (i.e. your condition and comments) to the 災害用伝言板 (Disaster Message Board) created on the EZweb.
- After registration of your safety information, e-mail is sent to your family or acquaintances you have previously designated to notify that your safety information has been uploaded to the 災害用伝言板 (Disaster Message Board).

Inquiring for safety information  You can inquire for safety information of a person by entering his/her phone number from EZweb or Internet.\*
 \* To inquire from other carriers' cell phone, a PHS or PC, access "http://dengon.ezweb.ne.jp/".

#### Access

**国** ⇒ au one Top ⇒ 災害用伝言板 (Disaster Message Board)

http://dengon.ezweb.ne.jp/

- Registered information is stored until the service set up for the disaster ends.
- The maximum available number of registrations is 10 per phone number. When the number of registrations exceeds 10, the oldest one is overwritten.
- To view the Disaster Message Board in English, select English from the top menu of the Disaster Message Board.

#### **Feature Overview**

#### Water Resistance

The CA007 complies with IPX5\*1 and IPX8\*2 water protection standards (JIS C 0920).

- \*1 IPX5 compliant means that this cell phone continues to function as a phone after being subjected to a water jet (approximately 12.5 liters/min.) discharged from a nozzle (inner diameter: 6.3 mm), from all directions (approximately three meters from the cell phone) for three minutes or more.
- \*2 IPX8 compliant means that this cell phone continues to function as a phone and no water seeps inside after being gently lowered into a tank filled with still tap water (at normal temperature) to the depth of 1.5 meter, and immersed at the bottom for approximately 30 minutes.
- The CA007 is resistant to fresh or tap water at normal temperature (5℃ - 35℃) only.
- The CA007 is resistant to water when the external connection jack cover and battery pack cover are closed firmly.
- Malfunction resulting from misuse is not covered by the warranty.

#### Dust Resistance

The CA007 complies with IP5X\* dust protection standards (JIS C 0920).

\* IP5X compliant means that this cell phone continues to function as a phone and continues to be safe to use after being placed in a chamber containing dust particles with a diameter of 75 µm or less and left for 8 hours while the contents of the chamber are subjected to agitation.

| Contents                                                                                                    |                          |
|----------------------------------------------------------------------------------------------------|--------------------------|
| Introduction                                                                                                    |                          |
| Illustrations and Screenshots in This Manual                                                                                                    | 1                        |
| Notes on Cell Phone Use                                                                                                    | 2                        |
| Cell Phone Etiquette  Do Not Use the Cell Phone While Driving!  Disaster Message Board Service  Feature Overview                                                                                                    | 2<br>3                   |
| Contents                                                                                                    | 5                        |
| Getting Ready                                                                                                    | 7                        |
| Checking the Contents of the Box  Names of Parts  Replacing the Battery Pack  Charging the Battery Pack  Learning the Basics  Turning On Power  Switching the Display Language to English  Initial Setup of E-mail and EZweb  Checking Your Phone Number and E-mail Address  Display Indicators  Using the Menus  Using Menu  Changing Your E-mail Address | 8 9 10 11 12 12 13 14 15 |
| Security Code and Passwords                                                                                                    |                          |

| Making and Answering Calls                                                                                                    | 18                                           |
|----------------------------------------------------------------------------------------------------|----------------------------------------------|
| Making a Call  Making an International Call                                                                                                    | . 18<br>. 19<br>. 19<br>. 20<br>. 20<br>. 20 |
| Global Function                                                                                                    | 23                                           |
| Setting the Area Obtaining the Latest PRL (Preferred Roaming List) Calling Japan from Overseas                                                      | . 23                                         |
| Character Input                                                                                                    | 25                                           |
| Character Entry Modes  Entering Alphanumeric Characters  Entering E-mail Addresses  Entering Pictograms/Decoration-Emojis/Symbols/ Face Marks       | . 25<br>. 26                                 |
| Address Book                                                                                                    | 28                                           |
| Saving an Address Book Entry Dialing from the Address Book Editing Address Book Entries Saving a Phone Number from the Incoming or Outgoing History | . 28<br>. 28                                 |

| Mail 30                                                                |
|------------------------------------------------------------------------|
| Using E-mail                                                           |
| Camera 34                                                              |
| Photo Taking Tips34About Photo Modes34Taking a Photo35Viewing Photos35 |
| EZweb 36                                                               |
| Accessing Sites                                                        |
| EZ News EX 40                                                          |
| Basic Operations                                                       |

| Passenger Seat Navi for People in the Passenger Seat to Check the Route                                                                                                    | EZ Navi 4                                                                                                    | 12             |
|----------------------------------------------------------------------------------------------------|----------------------------------------------------------------------------------------------------|----------------|
| Initial Setup of au Media Tuner                                                                                                    | Seat to Check the Route                                                                                                    | 42<br>43       |
| Watching TV (1Seg)       46         Basic Operations       47         Exiting the au Media Tuner       47         Teens Mode       48         Setting Teens Mode       48         In Case of Loss of Your CA007       49         Setting Conditions for Activating the Remote       49         Remotely Activating the Remote Ctrl Lock       49         Activating the Remote Ctrl Lock by the Security       50         Troubleshooting       51 | TV (1Seg) 4                                                                                                    | <b>ļ</b> 5     |
| Setting Teens Mode                                                                                                    | Watching TV (1Seg)                                                                                                    | 46<br>47       |
| In Case of Loss of Your CA007  Setting Conditions for Activating the Remote Ctrl Lock                                                                                                    | Teens Mode 4                                                                                                    | 18             |
| Setting Conditions for Activating the Remote Ctrl Lock                                                                                                    | Setting Teens Mode                                                                                                    | 48             |
| Ctrl Lock                                                                                                    |                                                                                                    |                |
| Lock Service                                                                                                    | In Case of Loss of Your CA007 4                                                                                                    | 19             |
|                                                                                                    | Setting Conditions for Activating the Remote Ctrl Lock                                                                                                    | 49             |
| Index 53                                                                                                    | Setting Conditions for Activating the Remote Ctrl Lock Remotely Activating the Remote Ctrl Lock on Your CA007 Activating the Remote Ctrl Lock by the Security | 49<br>49       |
| ilidex 50                                                                                                    | Setting Conditions for Activating the Remote Ctrl Lock                                                                                                    | 49<br>49<br>50 |

#### **Getting Ready**

#### **Checking the Contents of the Box**

The box contains the cell phone and accessories.

Cell phone

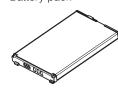

Battery pack

- Instruction Manual (Japanese)
- Warranty (Japanese)
- Safety Precautions (Japanese)
- Global Passport Owner's Guide (Japanese)
- au International Call Guide (Japanese)
- JIBUN BANK Launcher Operation Guide (Japanese)

- The following accessories are not included.
  - microSD memory card
- Desktop holder

- AC adapter

- USB cable

- Earphone jack conversion adapter
- Earphone
- Purchase a specified AC adapter (sold separately) and a commercially available microSD memory card.

#### **Names of Parts**

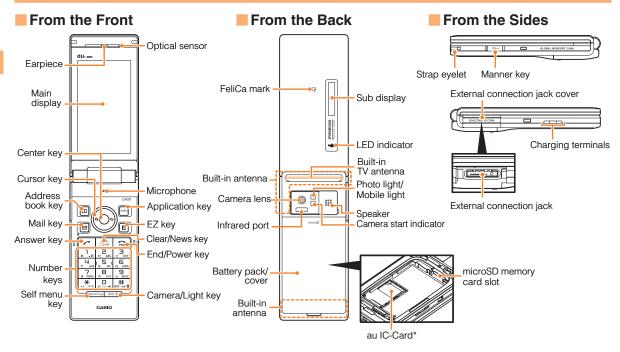

<sup>\*</sup> Do not remove this card unnecessarily as your phone number is recorded on it.

#### Replacing the Battery Pack

Use only the battery pack for the CA007, and be sure to install it correctly.

#### Removing the Battery Pack

→ Pull the battery pack cover upward in the direction of the arrow to remove it from the recess in the CA007.

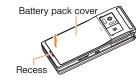

→ Hold the cover and pull up to remove it.

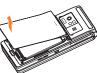

→ Remove the battery pack by pulling up the tab.

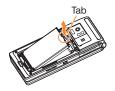

- Before removing the battery pack, turn the cell phone power off.
- When removing the battery pack, pull up on the tab.
   Doing otherwise may result in damage to the contacts.

#### Attaching the Battery Pack

➡ With the tab of the battery pack facing up, align the contacts on the battery pack with those of the CA007, and insert the battery pack securely.

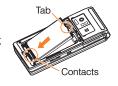

➡ Insert the two tabs on the battery pack cover into the cell phone and close the battery pack cover.

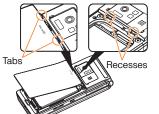

⇒ Press the battery pack cover at the four locations indicated by circles in the diagram, and make sure there is no bulging over the entire battery pack cover.

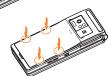

- Before attaching the battery pack, make sure that the au IC-Card is inserted securely. If the card is not completely inserted, that may lead to au IC-Card or battery pack damage.
- Failure to follow the correct procedures when attaching the battery pack may result in damage to the battery pack or battery pack cover.
- If the battery pack cover is forcibly pushed with fingers with the tabs of the battery pack cover attached on the battery pack, the tabs may be damaged.

#### **Charging the Battery Pack**

The battery pack is not fully charged at the time of purchase. Be sure to charge the battery pack before using the cell phone for the first time.

 An AC adapter is not included. Purchase a specified AC adapter (sold separately).

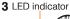

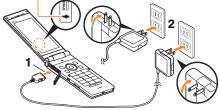

- → Connect a specified AC adapter to the cell phone with the battery pack attached.
  - Open the external connection jack cover. Check the shape of the connector of the AC adapter, and plug it straight into the external connection jack.
- → Unfold the power plug of the AC adapter and plug it into a 100 V AC power outlet.
- **⇒** Confirm that the LED indicator lights.
  - Charging starts: A charge beginning beep sounds and the LED indicator lights.
  - Charging finished: A charge completion beep sounds and the LED indicator goes out.
  - Be sure to close the external connection jack cover when charging is finished.
- Do not pull or twist the external connection jack cover forcibly.
- Be sure to use the common AC adapter 02 (sold separately) when charging overseas.

### Learning the Basics

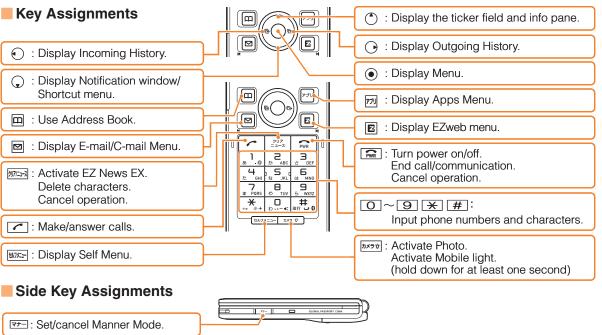

• If you lose track of where you are or if you make a mistake, press to return to the previous screen. Return to the standby screen by holding down for at least one second.

### Hiding/Redisplaying the Notification Window

When the Notification window is displayed on the standby screen, you can temporarily hide it by pressing and then display the Menu by pressing . To redisplay the hidden Notification window, press when the standby screen is displayed.

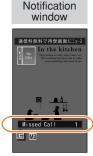

#### **Turning On Power**

Hold down for at least a few seconds.

- You cannot receive or make calls if som (out of range indicator) is displayed.
- Turning Off Power

When the standby screen is displayed, hold down at least one second.

# Switching the Display Language to English

You can switch the display language for function names and other items to English.

When the standby screen is displayed, press .

➡ Use ❖ to select 機能設定 (Function) and then press ◉ (選択 [Select]).

- ➡ Use ③ to select 画面表示 (Screen Display) and then press ④ (選択 [Select]).
- → Use 🗘 to select *Set Language* and then press <a>⊙</a> (選択 [Select]).
- ⇒ Use (\*) to select English and then press(Set).

#### Initial Setup of E-mail and EZweb

To use e-mail and EZweb, you need to apply for an EZweb subscription. If you did not apply for an EZweb subscription at the time of purchase, contact an au shop or the Customer Center.

Also, before use, you need to configure initial settings. Your e-mail address is assigned automatically in the initial setup.

When the standby screen is displayed, press  $\square$ .

→ Press • (OK).

After a short while, your e-mail address is displayed.

→ Press • (OK).

The initial settings are complete.

You can also configure initial settings by pressing or [77].

## Checking Your Phone Number and E-mail Address

When the standby screen is displayed, press 
and then 
.

#### **Display Indicators**

Display indicators inform you of mail arrival, current settings, etc.

#### Main Display

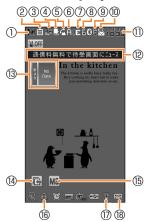

| Indicator |                  | Description                                                                                                    |  |
|-----------|------------------|----------------------------------------------------------------------------------------------------|--|
| 1         | <b>4</b> 111     | Signal strength                                                                                                    |  |
| 2         |                  | Battery level                                                                                                    |  |
| 3         | USA<br>Rn P      | Information about current overseas area  USI Current area (e.g. USA)  Calling is available Packet communication is |  |
| 4         | , and a second   | available A microSD memory card (commercially available) inserted                                                  |  |
|           | Su During a call |                                                                                                    |  |
| 5         | Ê                | au Media Tuner activated                                                                                           |  |
| 6         | A                | EZapps activated                                                                                                   |  |
| (7)       | Z                | Connecting to EZweb                                                                                                |  |

| lr  | ndicator           | Description                      |
|-----|--------------------|----------------------------------|
| 8   | 4                  | Receiving EZ News EX information |
|     | 8                  | Screen Filter set                |
| 9   | •                  | Missed calls                     |
| 10  | EŒ                 | New or unread e-mail/C-mail      |
| 11) | 7/12 TUE<br>1 0:30 | Current date and time            |
| 12  |                    | Ticker field                     |
| 13  |                    | Info pane                        |
| 14) |                    | Notification icon                |
| 15  |                    | Shortcut menu                    |
| 16  | P                  | Auto Lock activated              |
| 17  | •                  | Manner mode set                  |
| 18  | ::                 | Answer memo or manner mode set   |

• The date and time are set automatically.

#### Sub Display

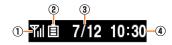

| No.                 | Indicator | Description   |
|---------------------|-----------|---------------|
| ① M Signal strength |           |               |
| 2                   | ▤         | Battery level |
| 3                   | 7/12      | Current date  |
| 4                   | 10:30     | Current time  |

#### **Using the Menus**

You can access functions and EZapps from Menu, Self Menu, and Apps Menu.

Press ☑/☑ to switch between Menu/Self Menu/Apps Menu.

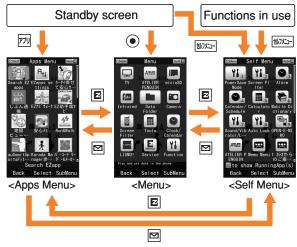

Roles of individual screens are as follows.

| Туре      | Explanation                                                  |
|-----------|--------------------------------------------------------------|
| Menu      | Most of the functions of the CA007 can be started from Menu. |
| Self Menu | Register your favorite functions and data here.              |
| Apps Menu | Start EZapps from this screen.                               |

#### **Using Menu**

The CA007 has two types of Menu patterns.

The Menu pattern set at time of purchase is "Black". The screenshots and procedures for the Black patterns are used in this manual.

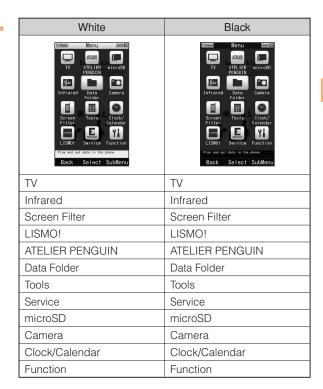

#### **Changing Your E-mail Address**

You can change the account name of your e-mail address.

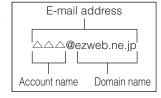

When the standby screen is displayed, press  $\square$ .

- → Use (\*) to select *E-mail Setup* and then press
   (Select).
- → Use ③ to select *Change adrs/Other* and then press ⑥ (Select).

The cell phone connects to the server.

- ➡ Use ③ to select *Eメールアドレスの変更* (Change E-mail Address) and then press ④ (Select).
- ⇒ Use (\*) to select the entry box, press (Input), enter your security code, and then press (OK).
  - Your security code is the four-digit number you wrote on your subscription form.
  - If the security code is incorrectly entered three times consecutively during a single day, the e-mail address change operation will be disabled until the next day.
- → Use ③ to select 送信 (Send) and then press ④ (Select).

- ➡ Use 🌓 to select 承諾する (Accept) and then press 🏵 (Select).
- → Use ( ) to select the entry box, press ( ) (Input), enter an e-mail address using single-byte alphanumeric characters, and then press ( ) (OK).
  - For details on entering e-mail addresses, see page 26.
- ➡ Use ⑤ to select 送信 (Send) and then press ⑥ (Select).
- → Use <sup>(\*)</sup> to select OK, press <sup>(\*)</sup> (Select) and then
   <sup>(\*)</sup> (OK).
- Your e-mail address cannot be changed if the new address you enter in the above procedure is already being used. In this case, enter a different e-mail address.

#### **Security Code and Passwords**

You can use a security code and other passwords described below.

Take care not to forget your security code and passwords, because they are required for performing various operations and using subscription services.

#### Security Code

| Usage<br>Example | ①Using the Answering Service (Voice Mail) and Call Transfer remotely from a fixed-line phone ②Making inquiries, applications, and changes while using Customer Center voice guidance, au web pages, and EZweb ③Changing the settings of Spam Filter or Change adrs/Other under E-mail Setup |
|------------------|----------------------------------------------------------------------------------------------------|
| Initial Setting  | The four-digit number you wrote on your subscription form                                                                                                    |

#### Lock No.

| Usage<br>Example | Changing various settings of the cell phone |
|------------------|---------------------------------------------|
| Initial Setting  | 1234                                        |

#### EZ Password

| Usage<br>Example | Subscribing or canceling subscriptions to EZweb fee-based contents |
|------------------|--------------------------------------------------------------------|
| Initial Setting  | The four-digit number you wrote on your subscription form          |

#### Premium EZ Password

| Usage<br>Example | ①Subscribing or canceling subscriptions to EZweb fee-based contents paid by まとめてau 支払い(au Collective Payment Service) ②Purchasing products from EZweb sites using まとめてau 支払い(au Collective Payment Service) |  |  |  |  |  |
|------------------|----------------------------------------------------------------------------------------------------|--|--|--|--|--|
| Initial Setting  | The four-digit number you wrote on your subscription form                                                                                                    |  |  |  |  |  |

#### **Making and Answering Calls**

#### Making a Call

When the standby screen is displayed, use O to 9 to enter a phone number.

- When calling to a fixed-line phone, you also need to enter the area code.
- → Press <a> □</a>.
  - To end the call, press PWR.
  - After you enter a phone number, you can add 184 or 186 to the phone number as follows:
    - →Press (Call).
    - → Use ① to select Add Special No. and then press ⊙ (OK).
    - →Use ② to select 184 or 186 and then press ④ (Add). 184: When you do not want to inform the other party of your phone number.
    - 186: When you want to inform the other party of your phone number.

#### Making an International Call

#### **001 International Call Service**

Available without any additional application Example: To call 212-123-△△△ in the USA

Enter the access code, a country code, area code and phone number, and then press .

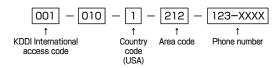

- International call charges are billed together with monthly local call charges.
- For more information on 001 International Call Service, dial either of the following numbers:
   From au cell phones (toll-free):

157 (area code not required)

From fixed-line phones (toll-free):

#### 0077-7-111

(Open 9:00 to 20:00 everyday)

#### **Answering a Call**

To answer a call, press .

To end the call, press .

#### Display When a Call is Received

The phone number of the caller appears.

If the caller's phone number and name are in the address book, the name is also displayed.

When the phone number of the caller is not displayed, one of the following indicators may appear.

| Indicator   | Meaning                                                   |  |  |  |  |  |  |
|-------------|-----------------------------------------------------------|--|--|--|--|--|--|
| ID Unsent   | The caller did not send a Caller ID.                      |  |  |  |  |  |  |
| Payphone    | The call is from a pay phone.                             |  |  |  |  |  |  |
| Not Support | The call is from a phone that does not support Caller ID. |  |  |  |  |  |  |

#### Missed Call Notification

If you did not answer a call, And Missed Call are displayed to let you know that you missed a call. To check the caller's phone number, use to select Missed Call and then press . You can then return the call (see the procedure on the right).

#### Returning a Call (Outgoing History/ Incoming History)

Example: Returning a call to a phone number in the incoming history

#### When the standby screen is displayed, press €.

- Press while the standby screen is displayed to display the Outgoing History screen.
- ⇒ Use ( to select the phone number you want to call and then press ( (Detail).
  - Press ( ) to display the Outgoing History screen.
- **→** Press <a> □</a>.
  - The cell phone can store up to 50 phone numbers in each of the incoming and outgoing history.
- If is pressed on the Incoming or Outgoing History screen, a list of Frequency of Call is displayed. You can call by selecting from this list.

#### One-ring Calls

#### What is a One-ring Call?

A one-ring call is a call from an unknown caller that only rings once, causing it to be stored in the incoming history. One-ring calls are often used to get you to return the call, which will connect you to a dating service or some other service that charges you at high rates.

#### One-ring Indicator

(red) indicator on the Incoming History screen indicates you have received a one-ring call (a call rang for three seconds or shorter). Be careful when you return a call to an unknown caller.

# Adjusting the Earpiece Volume during a Call

During a call, use 🗘.

- : Increases the volume.
- • : Decreases the volume.
- **→** Press **(OK)**.

#### **Turning On Manner Mode**

When the standby screen is displayed, hold down granger for at least one second.

This turns on manner mode, and displays  $\P$ , rack on the standby screen. This also turns on Answer memo, which is indicated by <math>rack on the standby screen.

#### Turning Off Manner Mode

When the standby screen is displayed, hold down at least one second.

Turning off manner mode causes  $\P$ ,  $\Longrightarrow$  or  $\P$  to disappear from the standby screen. Answer memo is also turned off, which is indicated by  $\boxtimes$  disappearing from the standby screen.

 Even in manner mode, the cell phone still emits a sound when autofocusing, a shutter sound when you take a photo.

#### **Changing the Incoming Ring Tone**

When the standby screen is displayed, press .

- ⇒ Use to select Function and then press(Select).
- **→** Use ③ to select *Sound/Vib/Lamp* and then press ④ (Select).
- ⇒ Use ( ) to select *Incoming Setup* and then press ( ) (Select ).
- → Use to select *Incoming Call* and then press
   (Select).
- → Use (\*) to select (Ringtone) and then press
   (Select).
- → Use ( ) to select *Original* and then press
   ( ) (Select ).
- → Use ♣ to select a ring tone and then press● (Set).

The incoming ring tone is set.

- If you press (Play), the tone plays.
- ⇒ Press [77] (OK).

## Adjusting the Incoming Ring Tone Volume

When the standby screen is displayed, press .

- → Use to select *Function* and then press(Select).
- → Use (\*) to select Sound/Vib/Lamp and then press (\*) (Select).
- ⇒ Use ( ) to select *Incoming Setup* and then press ( ) (Select).
- ⇒ Use ( ) to select *Incoming Call* and then press
   ⊙ (Select).
- → Use 🛟 to select 🐠 (Ringtone Volume) and then press 🍥 (Select).
- ⇒ Use ( ) to adjust the volume and then press(Set).
  - Each press of 🗘 changes the volume one step.

| STEP ↑         | The ring tone volume gradually increases. |  |  |  |  |
|----------------|-------------------------------------------|--|--|--|--|
| STEP ↓         | The ring tone volume gradually decreases. |  |  |  |  |
| Level5  Level1 | The ring tone sounds at the set volume.   |  |  |  |  |
| OFF            | The ring tone does not sound.             |  |  |  |  |

→ Press [77] (OK).

#### **Turning On the Answer Memo**

When the standby screen is displayed, press .

- → Use � to select *Tools* and then press (Select).
- → Use \$\cap\$ to select Memo Menu and then press
   (Select).
- → Use to select Answer Memo and then press
   (Select).
- → Use ③ to select Set Answer Memo and then press ⑥ (Select).
- → Use ( to select *ON* and then press ( Set).

  I is displayed on the standby screen.

#### Turning Off the Answer Memo

When the standby screen is displayed, press .

- → Use � to select *Tools* and then press (Select).
- → Use (\*) to select Memo Menu and then press
   (Select).
- → Use to select Answer Memo and then press
   (Select).
- → Use 🗘 to select Set Answer Memo and then press (Select).

- → Use ③ to select *OFF* and then press ⑥ (Set).

  The answer memo is turned off and ﷺ disappears from the standby screen.
  - The cell phone can record a maximum of ten messages, each up to 60 seconds long.
  - Answer memo is a function that automatically answers calls and allows callers to record messages. Use the Answering Service (Voice Mail) when your phone is turned off or when you are in a location where a signal cannot be received.

#### Playing a Message

If a message is recorded, *Answer Memo* appears on the standby screen.

- **→** Use **①** to select *Answer Memo* and then press **①**.
- ⇒ Use ♣ to select the message you want to play and then press ♠ (Play).
  - To stop playing the message, press (Stop).

#### Deleting a Message

When the standby screen is displayed, press .

- → Use � to select *Tools* and then press ④ (Select).
- → Use (\*) to select Memo Menu and then press
   (Select).
- **→** Use ( ) to select *Answer Memo* and then press ( ) (Select).
- **→** Use ( to select *Answer Memo List* and then press ( Select).
- ⇒ Use ♣ to select the message you want to delete and then press 779 (SubMenu).
- → Use ( ) to select *Delete* and then press (OK).
- $\Rightarrow$  Use + to select *YES* and then press (OK).

#### **Global Function**

The CA007 supports Global Passport CDMA services. You can use your CA007 overseas without any additional application.

#### **Setting the Area**

When the standby screen is displayed, press .

- → Use to select *Tools* and then press(Select).
- **→** Use ( ) to select *GLOBAL Function* and then press ( ) (Select).

Precautions are displayed.

- **→** Check the precautions and then press **(OK)**.
- ⇒ Use \$\bigce\$ to select Area Setting and then press
   (Select).
- ⇒ Use ♣ to select Overseas and then press♠ (Select).
- $\Rightarrow$  Use + to select *YES* and then press (OK).
  - Some functions are not available when *Area Setting* is not set to *Japan*.

# Obtaining the Latest PRL (Preferred Roaming List)

Manually update and set the PRL (preferred roaming list) before traveling abroad.

When the standby screen is displayed, press •.

- ⇒ Use ⊕ to select *Tools* and then press⊙ (Select).
- **→** Use ③ to select *GLOBAL Function* and then press ⊚ (Select).

Precautions are displayed.

- **→** Check the precautions and then press **(OK)**.
- → Use ② to select PRL Setting and then press

   (Select).
- → Use (\*) to select *PRL Manual Update* and then press (•) (Select).
- → Use ♠ to select *OK* and then press (OK).

  The cell phone connects to the server.
- → Use 🗘 to select PRL ダウンロード (Download PRL) and then press 🍥 (ダウンロード [Download]).

The latest PRL is downloaded.

- The PRL (preferred roaming list) is the area information of overseas carriers offering international roaming service in partnership with KDDI (au).
- To obtain (download) the PRL, you need to subscribe to EZweb and make initial settings (see page 12) while in Japan.

#### **Calling Japan from Overseas**

When the standby screen is displayed, use O to 9 to enter a phone number.

- **→** Press **(Call)**.
- ⇒ Use ( ) to select *Voice Call* and then press ( ) (OK).
- ⇒ Use ( ) to select Call to Japan and then press(OK).
- → Press or (Call).
  - When you make an international call from Japan to a Global Passport CDMA-compatible cell phone, you can do it in the same way as making domestic calls within Japan.

#### **Character Input**

#### **Character Entry Modes**

When a character entry screen is displayed, you can select a character entry mode if you press (Char.).

#### Menu Items

選: Kanji conversion mode

: Double-byte katakana mode

: Single-byte katakana mode

a: Double-byte alphanumeric mode

ab: Single-byte alphanumeric mode

: Double-byte number mode

12 : Single-byte number mode

 The character entry mode that you can select is different depending on the current character entry screen.

#### **Entering Alphanumeric Characters**

You can use the keys 1 to 0 to enter characters. More than one character is assigned to each key. The following table shows the key assignment for entering characters.

|     |                                                                                     | Number of Times to Press the Key |                 |   |   |     |   |   |   |    |    |    |
|-----|-------------------------------------------------------------------------------------|----------------------------------|-----------------|---|---|-----|---|---|---|----|----|----|
| Key | 1                                                                                   | 2                                | 3               | 4 | 5 | 6   | 7 | 8 | 9 | 10 | 11 | 12 |
| 1   |                                                                                     | @                                | _               | _ | / | ••• | ? | ? | , | ,  | ļ. | 1  |
| 2   | а                                                                                   | b                                | С               | Α | В | С   | 2 |   |   |    |    |    |
| 3   | d                                                                                   | е                                | f               | D | Е | F   | 3 |   |   |    |    |    |
| 4   | g                                                                                   | h                                | i               | G | Н | 1   | 4 |   |   |    |    |    |
| 5   | j                                                                                   | k                                | 1               | J | K | L   | 5 |   |   |    |    |    |
| 6   | m                                                                                   | n                                | 0               | М | Ν | 0   | 6 |   |   |    |    |    |
| 7   | р                                                                                   | q                                | r               | S | Р | Q   | R | S | 7 |    |    |    |
| 8   | t                                                                                   | u                                | V               | Т | U | V   | 8 |   |   |    |    |    |
| 9   | W                                                                                   | Х                                | x y z W X Y Z 9 |   |   |     |   |   |   |    |    |    |
| 0   | 0                                                                                   | O Inputs symbols                 |                 |   |   |     |   |   |   |    |    |    |
| *   | Inputs symbols (switches an unconfirmed character between uppercase and lowercase). |                                  |                 |   |   |     |   |   |   |    |    |    |
| #   | Adds a line break (displays characters in the opposite order).                      |                                  |                 |   |   |     |   |   |   |    |    |    |

When you change your e-mail address, you cannot use the characters in for the account name (part of the address to the left of @).

# Entering Two or More Characters Assigned to the Same Key

After you enter the first character, press  $\bigcirc$  and then enter the next character.

#### Deleting Characters

To delete one character at a time, move the cursor to the character you want to delete and then press [1972-17]. To delete all characters to the right of the cursor, hold down [1972-17] for at least one second. If there are no characters to the right of the cursor, holding down [1972-17] will delete all the characters.

#### Starting a New Line

Press #.

 Certain functions such as C-mail do not support entering new lines.

#### **Entering E-mail Addresses**

#### **■ E-mail Address Compatible Characters**

- Before you enter an e-mail address, switch to the singlebyte alphanumeric mode.
- When changing your e-mail address, you can enter up to 30 single-byte alphanumeric and symbol characters for the account name (part to the left of @). Note the following:
  - Uppercase characters cannot be used.
  - Period (.) or zero (0) cannot be used as the first character.

#### How to Enter E-mail Addresses

Example: Entering "taro.23@kddi.co.jp"

#### Enter "taro.23".

- t: Press 8 once.
- a: Press 2 once.
- r: Press 7 three times.
- o: Press 6 three times.
- .: Press 1 once.
- 2: Press 2 once and then #.
- 3: Press 3 once and then #.

#### → Enter "@".

@: Press 1 twice.

#### ⇒ Enter "kddi".

- k: Press 5 twice.
- d: Press 3 once and then .
- d: Press 3 once.
- i: Press 4 three times and then (OK).

- → Press 💯 (SubMenu).
- ⇒ Use ( ) to select *Phrase* and then press ( ) (OK).
- → Use ③ to select *Internet* and then press④ (Select).
- ⇒ Use <sup>♠</sup> to select .co.jp and then press
   ♠ (Select).

#### Entering Pictograms/Decoration-Emojis/Symbols/Face Marks

Example: Entering pictograms

When a character entry screen is displayed, press **E**.

- ⇒ Use o to select the pictogram you want to enter and then press o (OK).
  - You can enter pictograms consecutively if you press
     (Repeat) instead of (OK).
  - Each time you press 
     ☐ in the character entry screen, the character entry mode changes in following order: Pictograms → Decoration-Emojis (e-mail only) → Symbols → Face Marks...
  - You can switch categories of pictograms, Decoration-Emojis or face marks by pressing \*\* / #\* on each selection screen.

<sup>&</sup>quot;.co.jp" is entered.

#### **Address Book**

#### **Saving an Address Book Entry**

When the standby screen is displayed, hold down in for at least one second.

- → Use \$\frac{1}{2}\$ to select [Name] and then press• (Select).
- ➡ Enter a name and then press (OK).
  The [Reading] for the name is entered automatically.
- → Use ③ to select **(Phone No.1)** and then press **(Select)**.
- **⇒** Enter a phone number and then press **⊙** (OK).
  - If the phone number is for a fixed-line phone, enter the phone number starting with the area code.
- ⇒ Use ♣ to select a phone number type and then press ● (Select).
  - Follow the next step to enter an e-mail address. If you do not want to enter an e-mail address, press
     (Reg).
- → Use 🗘 to select 🖾 [E-mail Address1] and then press (Select).
- ⇒ Enter an e-mail address and then press

  (OK).
- ⇒ Use ( ) to select an e-mail address type and then press ( ) (Select).
- → Press [77] (Reg).

- The address book can store up to 1,000 entries.
- The cell phone automatically saves an entry to the lowest available memory number from 000 to 999.
- You can save five phone numbers and five e-mail addresses for each address book entry.
- You can also assign a group No., and enter birthday, address, and other information.

#### **Dialing from the Address Book**

When the standby screen is displayed, press  $\square$ .

- ⇒ Use to select the entry containing the phone number you want to dial and then press
   (Detail).
- ⇒ Use ♣ to select the phone number and then press (Select).
- ⇒ Use (\*) to select Voice Call and then press(OK).

#### **Editing Address Book Entries**

When the standby screen is displayed, press  $\square$ .

- **⇒** Select an entry and press **⊙** (Detail).
- → Press 🕮 (Edit).
- **⇒** Edit the contents and then press [79] (Reg).
- ⇒ Use ( ) to select Overwrite and then press(OK).

# Saving a Phone Number from the Incoming or Outgoing History

Example: Saving a phone number from the incoming history to the address book

When the standby screen is displayed, press € and use ♣ to select the phone number you want to save.

- → Press 💯 (SubMenu).
- ⇒ Use (\*) to select Reg to Adrs Book and then press (•) (OK).
- ⇒ Use ( ) to select Register New and then press( ) (Select ).
- ⇒ Use ♣ to select a phone number type and then press ● (Select).
  - For details on saving an address book entry, see page 28.

#### Mail

#### **Using E-mail**

To use e-mail, you need to apply for an EZweb subscription. If you did not apply for an EZweb subscription at the time of purchase, contact an au shop or the Customer Center. Also, before use, you need to configure initial settings. You can send and receive e-mail with other cell phones that support e-mail, and with PCs. In addition to text messages of up to 5,000 double-byte (or 10,000 single-byte) characters, you can also send photos and movies by e-mail.

- The packet communication charge for sending and receiving e-mail applies to the amount of data sent and received.
- You can send an e-mail message to up to 30 different addresses at one time.
- You can send up to 1,000 e-mail messages per day (a message with multiple recipients is counted as more than one message).
- Sending and receiving e-mail messages that include attachment data may take a while.

#### **Creating and Sending E-mail Messages**

When the standby screen is displayed, press  $\square$ .

- → Use to select Create New and then press
   (Select).
- → Use \$\bigcrup\$ to select Address and then press• (Select).
- ⇒ Use (\*) to select Quote Adrs Book and then press (\*) (Select).
- → Use to select an address book entry and then press (Select).
- → Use (\*) to select an address and then press(Select).

This step is not necessary if the number of mail addresses registered in the selected address book entry is only one.

- ⇒ Use ( ) to select Subject and then press(Select).
- **⇒** Enter a subject and then press **⊙** (OK).
  - You cannot enter single-byte katakana characters or a new line in a subject.
- → Use ( to select Text and then press (Select).
- **⇒** Enter text and then press **⊙** (OK).
  - You cannot enter single-byte katakana characters.
- → Press
   □ (
   Send).

#### Reading Received E-mail Messages

When you receive an e-mail message, *E-mail* appears on the standby screen.

→ Use • to select *E-mail* and then press •.

The message screen of received mail is displayed.

When you receive multiple e-mail messages, *E-mail* appears on the standby screen.

- $\Rightarrow$  Use  $\bigodot$  to select *E-mail* and then press  $\bigodot$ .
- → Use to select the folder that has a new message you want to read and then press
   (Select).
  - : Indicates a read message.
  - ■: Indicates an unread message.
- ⇒ Use ♣ to select the new message and then press ● (Select).

### Reading an E-mail Message from the E-mail Menu

When the standby screen is displayed, press ☑ to display the E-mail menu, use 🗘 to select *Inbox* and then press ⊙ (Select).

For subsequent operations, see "Reading Received E-mail Messages" above.

#### Reading an E-mail Message with an Attached Photo or Movie

Example: Viewing an attached photo

Display the e-mail message that has an attached photo (above).

- → Use (\*) to select the file name and then press(Select).
- → Use ( ) to select the file name and then press
   (Receive).
- → Press (Play).

#### **Replying to Received E-mail Messages**

When the standby screen is displayed, press  $\square$ .

- ⇒ Use (\*) to select *Inbox* and then press
   (Select).
- → Use ( ) to select a folder and then press( ) (Select).
- **→** Use ( ) to select the message you want to reply to and then press ( ) (Select).
- → Press 🕮 (Reply).

"Re:" is prefixed to the subject, and the text of the message is quoted.

→ Refer to "Creating and Sending E-mail Messages" (page 30) for subsequent operations.

#### Rejecting Spam

Setting mail filters to reject spam is recommended. The recommended settings help you to set mail filters easily.

#### Recommended Settings

Mail filter is set to reject spoofing mail, auto-forwarding mail and to receive mail sent from a cell phone, PHS, or PC.

When the standby screen is displayed, press  $\square$ .

- ⇒ Use (\*) to select Spam Filter and then press
   (Select).
- ➡ Use 💲 to select 設定する (Settings) and then press 🍥 (Select).
- → Use 🗘 to select *登録* (Registration) and then press (Select).
  - You can also prevent spam by changing your e-mail address. For details on changing your e-mail address, see page 16.

#### **Using C-mail**

C-mail is a service that uses phone numbers as addresses to exchange messages between au cell phones that support C-mail. A C-mail message can contain up to 50 double-byte (or 100 single-byte) characters.

- C-mail functionality is scheduled to be enhance.
   Information on details and timing will be posted on the au homepage.
- The C-mail send charge applies when sending C-mail.

#### C-mail Safety Block

C-mail safety block is a function that allows you to reject C-mails that include URLs (http:// $\triangle$  $\triangle$ , https:// $\triangle$  $\triangle$ ) or phone numbers in the C-mail message text. C-mail safety block is valid by default. Cancel the setting if

C-mail safety block is valid by default. Cancel the setting if you want to receive C-mails that include URLs and phone numbers in the message text.

# Creating and Sending C-mail Messages

When the standby screen is displayed, hold down ☐ for at least one second.

- **→** Use ( to select *Create New* and then press (Select).
- **⇒** Enter text and then press **⊙** (OK).

- ⇒ Use (\*) to select (\*) [Address] and then press(Edit).
- → Use ③ to select *Quote Adrs Book* and then press ⑥ (OK).
- ⇒ Use 

  to select an address book entry and then press 

  (Detail).
- ⇒ Use ♣ to select a phone number and then press (Select).
- → Press (Send).

#### **Reading Received C-mail Messages**

When you receive a C-mail message, *C-mail* appears on the standby screen.

- $\Rightarrow$  Use  $\bullet$  to select *C-mail* and then press  $\bullet$ .
- ⇒ Use ( ) to select the folder that has a new message you want to read and then press
   (Select).
  - S: Indicates a read message.
  - 🖆: Indicates an unread message.
- → Use (\*) to select the new message and then press (View).

### Reading a C-mail Message from the C-mail Menu

When the standby screen is displayed, hold down for at least one second to display the C-mail menu, use  $\updownarrow$  to select *Inbox* and then press (Select).

For subsequent operations, see "Reading Received C-mail Messages" above.

#### Camera

Your cell phone has a CMOS camera with 8.08 effective megapixels for shooting photos and movies. You can use the self-timer and autofocus.

Shot images can be used for the standby screen, and attached to e-mail messages.

#### **Photo Taking Tips**

When taking photos, frame the subject within the display and hold the cell phone steady with both hands to avoid shaking.

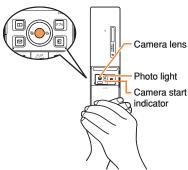

 Take care not to cover the lens and optical sensor with a strap or finger.

#### **About Photo Modes**

The following modes are available for taking photos. W.paper (F.Wide) is set for Photo (W.paper) mode and 8M is set for Photo (DSC) mode at the time of purchase.

| Mode        | Shot Size           | Storage Location                                                         |  |  |  |  |
|-------------|---------------------|--------------------------------------------------------------------------|--|--|--|--|
| Photo       | W.paper<br>(Normal) | Pressing O switches the storage location. At the time                    |  |  |  |  |
| (W.paper)   | W.paper<br>(F.Wide) | of purchase, Auto mode is set.                                           |  |  |  |  |
| Photo (DSC) | 0.3M                | Auto mode                                                                |  |  |  |  |
|             | 2M                  | For Photo(W.paper) mode: The <i>Photo Folder</i> in the Data             |  |  |  |  |
|             | 5M                  | Folder of the cell phone.                                                |  |  |  |  |
|             | 6M (Full Wide)      | For Photo(DSC) mode: The <i>DSC Folder</i> in the microSD Data Fldr of a |  |  |  |  |
|             | 8M                  |                                                                          |  |  |  |  |
|             | Auto Resize         | microSD memory card.*                                                    |  |  |  |  |

- \* When a microSD memory card (commercially available) is not inserted, the files are saved to the Data Folder of the cell phone.
  - If you set the shot size to "Auto Resize," the photo will be shot in the most suitable size within 0.3M/2M/5M/8M according to the zoom setting.

#### Taking a Photo

When the standby screen is displayed, press (hx59). The monitor screen appears.

→ Point the AF frame at the subject and then press (Shoot).

The camera focuses automatically and the shutter clicks. The preview screen is displayed.

# ■ Using 🔁 to Take a Photo

Point the AF frame at the subject, press 🗷 halfway to focus, and then press 💿 (Shoot) to release the shutter.

#### Saving a Photo

Press 

(Save) on the preview screen.

If you do not want to save the photo, press mind in the preview screen.

#### **Viewing Photos**

When the standby screen is displayed, press .

- → Use to select Data Folder and then press
   (Select).
- → Use to select *Photo Folder* and then press
   (Select).
- → Use (\*) to select a folder and then press• (Select).
- → Use <sup>(\*)</sup> to select the photo you want to view and then press <sup>(\*)</sup> (Select).

### **EZweb**

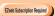

EZweb is an information service that allows you to enjoy browsing the Internet on your cell phone. You can also download Chaku-Uta-Full-Plus®, Chaku-Uta-Full®, Chaku-Uta®, news, and other contents from web pages. To use EZweb, you need to apply for an EZweb subscription. If you did not apply for an EZweb subscription at the time of purchase, contact an au shop or the Customer Center. Also, before use, you need to configure initial settings.

- The packet communication charge for EZweb connection applies to the amount of data sent and received, not to the length of time connected.
- In addition to communication charges, some sites charge for providing information.

### **Accessing Sites**

### Viewing the au one Top

You can access EZweb from the au one Top. A variety of useful and fun sites are available on EZweb. When the standby screen is displayed, press [2], use (2) to select au one Top and then press (6) (Select).

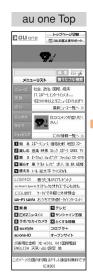

# auお客さまサポート (au Customer Support)

Provides information about charges, various applications, au online manual and notices from au.

#### キーワード検索機能 (Search by Keyword) Provides a search function for searching for

information by keyword.

#### メニューリスト (Menu List)

Provides a list of various content provider sites.

#### ニュース・天気・占い・エンタメ・ライフ・ショッ ピング (News, Weather, Horoscope, Entertainment, Life & Shopping)

Provides automatic updates of the latest information

#### 知る (Tips & Tools)

Provides information on sports and stock prices, as well as useful tools such as maps and dictionaries

#### 楽しむ (Hobbies & Culture)

Provides the latest information, such as games, music, books, hobbies and entertainment

#### 買う (Shopping & Auctions)

Provides a list of shopping and auction sites available from your cell phone.

#### 暮らす (Lifestyle)

Provides travel restaurant and other lifestyle-oriented information.

#### 使える (Useful)

Provides interesting and useful information that you can use for mails.

乗換・テレビ (Transportation & TV)
Provides direct access to these au one services.

#### ラボ/セカイカメラ (au one Laboratory/ Sekai Camera)

Delivers the beta versions of various services before their official release.

# とくする情報 (Valuable Information)

Presents gifts and push information to the EZweb subscriber for free.

#### au style

Introduces information and sites that au recommends

#### オープンサイト (Open Site)

Introduces open sites.

#### 災害用伝言板 (Disaster Message Board) Register and confirm safety information in time of disaster

**ENGLISH** 

Introduces English sites.

### Basic Operations

Use 🗘 to select the site you want to access and then press 💿 (OK).

Press or to return to the previous screen. Hold down either key for at least one second to return to the au one Top.

The following describes the basic operations that are available while accessing sites.

| Key<br>Operation     | Description                                                                                                    |
|----------------------|----------------------------------------------------------------------------------------------------|
| PWR                  | Exits EZweb.                                                                                                    |
| <b>(</b>             | Moves the cursor up and down. When there is data available above or below the current screen, scrolls up and down the screen one line at a time.                                                                                                    |
| $\Theta$             | When there is data available above or below the current screen, scrolls the screen page by page.  Scrolls one page up. Scrolls one page down. On pages that contain certain types of content, such as Flash content, scrolling page by page may not be possible. |
| <u></u> / ⟨91/7/=1-X | Returns to the previous screen.                                                                                                    |

# Bookmarking Frequently Accessed Pages

When the page you want to bookmark is displayed, press [77] (BrowserMenu).

- ⇒ Use (\*) to select Favorites and then press(OK).
- **→** Use ( ) to select *Add Bookmark* and then press ( ) (OK).
  - Some pages cannot be bookmarked.
- → Press
   Press

   (Reg).

The displayed page is bookmarked, and its title and URL are added to the Bookmark.

• The Bookmark can contain up to 100 titles and URLs.

### **Viewing Bookmarked Pages**

When the standby screen is displayed, press **2**.

- **→** Use ③ to select *Bookmark(s)* and then press ④ (Select).
- → Use (\*) to select the bookmark for the page you want to view and then press (Connect). The cell phone connects to the site.

#### **Checking Charges**

When the standby screen is displayed, press .

- ⇒ Use to select Function and then press(Select).
- → Use ( ) to select Time/Toll/Sub and then press
   (Select).
- → Use (\*) to select *Inquire Toll* and then press
   (Select).
- $\rightarrow$  Use + to select OK.
  - Select the item you want to check and then follow the on-screen instructions.

### Downloading Chaku-Uta-Full-Plus®/Chaku-Uta-Full®/Chaku-Uta®

When the standby screen is displayed, press 2.

- → Use ⑤ to select au one Top and then press ⑥ (Select).
- **⇒** Use ♣ to select メニューリスト (Menu List) and then press (OK).

#### ⇒ Use ♣ to select the site you want to access and then press (Select).

The download instructions appear.

- Fee-based information sites require entry of EZ password or Premium EZ password. Follow the onscreen instructions to enter either password. See page 17 for details.
- **⇒** Follow the on-screen instructions.

Download is completed.

- Downloaded data is saved automatically to the Data Folder.
- → Press (Play).

The downloaded Chaku-Uta-Full-Plus®, Chaku-Uta-Full® or Chaku-Uta® plays.

 This procedure is only an example for the purpose of explanation and may differ from actual procedures.
 Follow the instructions on the site from which you want to download the data.

#### **EZ News EX**

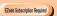

Use the EZ News EX to display on the standby screen the latest news, weather forecast, horoscope and others that are delivered free of packet communication charges. You can view detailed information on a news item or weather forecast by selecting the ticker field or info pane.

To make all the EZ News EX services available to you, you need to fill out a separate application form (and pay information charges).

You can use the EZ News EX by making a few simple settings following the EZweb initial setup.

### **Basic Operations**

# When the standby screen is displayed, press (\*) to select the ticker field.

You can view detailed information on a news item or weather forecast.

- You can also select the info pane.
- The EZ News EX information is automatically received at no charge. Note, however, that packet communication charges may be incurred for manual updates and connecting to EZweb sites. In this case, a confirmation screen for network connection is displayed.
- The EZ News EX information is updated at regular time intervals. 
   <sup>2</sup> appears while receiving information.

#### **Setting EZ News EX**

The EZ News EX is available free of charge. You have only to make a few simple settings. After following the procedure in "Initial Setup of E-mail and EZweb" on page 12, configure EZ News EX settings. If you did not configure the EZ News EX settings at the time of the initial setup, follow the steps below.

# When the standby screen is displayed, press [micz-].

#### **→** Follow the on-screen instructions.

The setup procedure is completed.

- When the standby screen returns, a message asking you to wait for a while until the next update takes place appears in the ticker field.
- EZ News EX also starts if you use 🗘 to select the ticker field at the standby screen then press .
- The EZ News EX top screen also displays if you press
   at the standby screen then select Service followed by EZ News EX.

### Canceling EZ News EX

When the standby screen is displayed, press [micz-x].

- ➡ Press ஹ (サブメニュー [Submenu]), use ③ to select サービス利用設定変更・解除 (Service Settings/Cancellation) and then press ④ (選択 [Select]).
- → Use (\*) to select サービス利用解除 (Service Cancellation) and then press (選択 [Select]).
- ⇒ Follow the on-screen instructions.

#### Changing the Reception Settings for EZ News EX Information

You can change the ring tone, vibrator and lamp settings under M216 *NewsFlash Receive* for reception of EZ News EX information.

If you do not want the ring tone to sound when receiving EZ News EX information, set the volume to *OFF*.

### **EZ Navi**

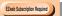

Using GPS (Global Positioning System), EZ Navi provides useful positional information services.

When the standby screen is displayed, press .

- → Use to select Service, and then press(Select).
- ⇒ Use ( ) to select EZnavi, and then press(Select).
- The packet communication charges for using EZ Navi services apply to the amount of data sent and received. Some services may require a separate information fee.
- Before using EZ Navi, you must configure initial settings of EZweb (page 12).

### Passenger Seat Navi for People in the Passenger Seat to Check the Route

Passenger Seat Navi guides the passengers to the destination with the best route using voice and map.

Drivers are not allowed to use Passenger Seat Navi.

# Security Navi to Check Where Your Kids Are

The Security Navi application is made up of the following three functions:

いつでも位置確認 (Auto Position Search [monthly charge]), エリア通知 (Area Message [no monthly charge]), 位置確認メール (Position Search Mail [no monthly charge])

Using these functions, you can check the position of an au cell phone that supports Security Navi; and automatically receive a notification from the specified au cell phones when your kids enter (or are in) or leave (or are no longer in) the set area within a predetermined period of time.

#### **EZ Navi Walk for When You Go Out**

Displays various useful menu items for when you are out. There are two menu modes: the Full Mode menu for those who want to use all the convenient functions including the latest features, and the Simple Mode menu with limited functions allowing you to use the service with simple operation.

The following table describes the Full Mode menu.

| フリーワード<br>(Free Word)                   | Search for information by entering keywords such as store names, addresses, and station names.                                                                      |
|-----------------------------------------|----------------------------------------------------------------------------------------------------|
| トータルナビ/地図<br>(Total Navigation/Map)     | Find the most preferable combination of transportation (trains, airplanes, buses and taxis), and check out maps of your current location and places you like to go. |
| 乗換/時刻表<br>(Connection/Timetable)        | Search for train connections, timetables and other public transportation information.                                                                               |
| お店/施設/イベント<br>(Shop/Facility/Event)     | Search for local stores, facilities or events.                                                                                                    |
| ドライブ/渋滞情報<br>(Road/Traffic Information) | Check out road traffic information in real time.                                                                                                    |
| オススメ便利メニュー<br>(Useful Menu)             | View information on services that are available on PCs, and use advanced functions of EZ Navi Walk that you can enjoy.                                              |

#### 設定/会員登録/インフォ (Setting/Membership Registration/Information)

Configure various settings, sign up as a member or check out various useful information.

• Some of the menu options require a monthly charge.

# ■ The Map of Your Current Location

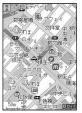

★ represents your initial location. As you start moving, changes of your location are tracked by continuous positioning and indicated in real time by ②.

The 現在地の地図 (Map of Your Current Location) option displays the current map in real time.

#### 3D Navi

Shows a 3D view at guidance points and around the destination area.

# Evacuate Navi to Guide You Home or to Nearby Evacuation Areas during Disasters

Nearby public evacuation areas or the direction to your home can be determined using the map data pre-installed on the CA007 (避難所マップ [Evacuate Area Map] ). Other useful contents can be downloaded from the 災害時ナビ (Evacuate Navi) section of the EZweb site.

- Some contents require a monthly charge.
- Use the information on the screen as a reference and always follow the instructions of police, fire and other municipal authorities.
- When using Evacuate Navi, checking your current position may take more time than usual depending on the status of the GPS satellites.

# TV (1Seg)

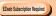

"1Seg", a mobile terrestrial digital television service in Japan, is available on the CA007.

#### Using the Built-in TV Antenna

When watching TV (1Seg), take care to avoid covering the built-in TV antenna with your hand in order to ensure proper reception.

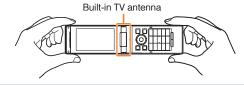

- Before using TV, you must configure initial settings of EZweb (page 12).
- If you are watching TV indoors, you may be able to improve the reception by moving closer to a window.

 The continuous viewing times of TV (1Seg) are as follows. The figures vary according to the usage of data broadcasts.

| Continuous viewing time | Using earphones   | DBEX ON: Approx. 3 hrs 50 min. DBEX OFF: Approx. 3 hrs 50 min. |
|-------------------------|-------------------|----------------------------------------------------------------|
|                         | Using the speaker | DBEX ON: Approx. 3 hrs 50 min. DBEX OFF: Approx. 3 hrs 50 min. |

 For information about the "1Seg" service, refer to the following homepage.
 The Association for Promotion of Digital Broadcasting

From a PC http://www.dpa.or.jp/
From a cell phone http://www.dpa.or.jp/1seg/k/

# Initial Setup of au Media Tuner

To watch TV (1Seg) using the au Media Tuner, you need to configure initial settings.

When the standby screen is displayed, press .

- ightharpoonup Use  $\ \textcircled{\odot}$  to select TV, and then press  $\ \textcircled{\odot}$  (Select).
- ⇒ Use ( ) to select TV(1Seg), and then press ( ) (Select).

Disclaimer notes are displayed.

- → Use ① to check the disclaimer notes, use ① to select *OK*, and then press ② (選択 [Select]). The initial setting screen for using the au Media Tuner is displayed.
  - Follow the on-screen instructions to configure each setting. Then, the screen for setting TV (1Seg) channels appears.
- ➡ Use ③ to select オート設定(放送波) (Auto (Broadcasting wave)) and then press ⑥ (選択 [Select]).

Automatic channel scanning begins. When receivable channels are found, the channel setup is completed.

• Select マニュアル設定(Manual) to set the channel manually.

# Watching TV (1Seg)

When the standby screen is displayed, press .

- ightharpoonup Use  $\ \textcircled{\scriptsize 1}$  to select TV, and then press  $\ \textcircled{\scriptsize 0}$  (Select).
- → Use ( ) to select TV(1Seg), and then press ( ) (Select).

### To Change Channels

Use ⊕/ ☑ E to change channels.

You can select TV (1Seg) and EZ Channel-Plus/EZ Channel programs.

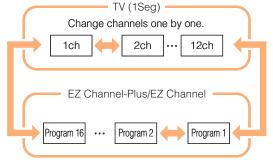

- Before using this feature, you must configure au Media Tuner initial settings (see the procedure on the left).

### **Basic Operations**

Launch TV (1Seg) to start receiving data broadcasts.

The data operation screen appears when a data broadcast is received. Press (III) (Vol/Ch) on the data operation screen to switch to the TV operation screen.

On the TV operation screen, pressing switches the display.

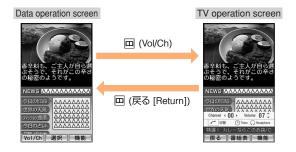

On the TV operation screen, use \$\bigce\$ to adjust the volume.

### **Exiting the au Media Tuner**

Press  $_{\mathbb{P}}$ , use  $_{\mathbb{C}}$  to select  $\mathcal{L}^{1}(YES)$  and then press  $_{\mathbb{C}}$  (OK).

#### **Teens Mode**

This "Teens Mode" limits the available functions. It is convenient for parents to control the use of cell phone by their children, for example.

Teens Mode

menu

C-mail

Clock Use clock function

Memo Use memo related functio

Use C-mail

Calculator Use calculator

Mobile Dictionary

Select

Use dictionary Light Turn ON light

Function

#### **Setting Teens Mode**

When the standby screen is displayed, press ●.

- **→** Use **①** to select *Function* and then press **①** (Select).
- → Use 🗘 to select *Mode Setup* and then press . (Select).
- ⇒ Select *Teens Mode* and then press⊙ (Select).
- **→** Use **(\*)** to select *ON(Setting)* and then press **(Set)**.
- ⇒ Use ( ) to select Call Waiting OFF and then press(Call).

Call to 1450

- Follow the voice guidance to stop the call waiting service.
- → Use to select Voice Mail OFF and then press
   (Call).

Call to 1610.

• Follow the voice guidance to stop the voice mail service.

- → Use ( to select *Teens Mode setting* and then press (OK).
- **→** Input the Lock No. and then press **(OK)**.

In Teens Mode, only certain functions, such as Teens Mode Menu described below and Safety Buzzer and Security Navi, are enabled.

- Making and answering calls and sending and receiving C-mail only to the addresses listed in the Address Book
- 110 (Police), 119 (Fire Department), 118 (Coast Guard Headquarters)
- Clock, Calculator, Mobile Dictionary, and Mobile Light
- Address Book
   Registering new addresses and editing/deleting
   registered addresses are disabled.
- Functions related to Memo (Answer Memo, Notepad)
- Some of the Functions

#### **In Case of Loss of Your CA007**

The Remote Ctrl Lock allows you to remotely activate the Auto Lock, FeliCa Lock, and Address Book Lock, preventing others from using your cell phone.

# Setting Conditions for Activating the Remote Ctrl Lock

You can activate the Remote Ctrl Lock by calling your CA007 a set number of times from a registered phone number within a specified period of time.

#### When the standby screen is displayed, press .

- ⇒ Use to select Function and then press(Select).
- ⇒ Use ( ) to select Privacy/Rstr and then press( ) (Select ).
- ⇒ Use ( ) to select Security Lock and then press( ) (Select ).
- **→** Use ③ to select *Rem. Ctrl Lock* and then press ④ (Select).
- **⇒** Enter Lock No., and then press **⊙** (OK).
- → Use ♣ to select Valid No. and then press ♠ (Select).
- → Use (\*) to select [Register New] and then press(Select).

- ⇒ Use (\*) to select Direct Input, press (OK), enter a phone number, and then press (OK).
- → Press [77] (Comp).
- ⇒ Use ( ) to select Duration (min) and then press
   (Select).
- **⇒** Enter a time and then press **⊙** (Set).
  - This sets the time limit for receiving the set number of calls after the first call is received.
  - You can set a time from one to ten minutes.
- → Use (\*) to select No. of Incm, and then press
   (Select).
- ➡ Enter a number of calls, and then press● (Set).
  - This sets the number of calls to receive to activate the Remote Ctrl Lock.
  - You can set a number of calls from three to ten.
- → Press [77] (Save).
- $\Rightarrow$  Use  $\stackrel{\bullet}{\checkmark}$  to select *YES* and then press  $\bigcirc$  (OK).

# Remotely Activating the Remote Ctrl Lock on Your CA007

# Call the CA007 from the registered phone number repeatedly within the set time limit.

 When the specified number of calls are received, the Remote Ctrl Lock is activated and a message plays telling you that the cell phone is locked.

# Activating the Remote Ctrl Lock by the Security Lock Service

Even if the Remote Ctrl Lock is not set in advance, the Remote Ctrl Lock can be activated by calling Customer Center or completing the application process on au Customer Support from a PC.

The Security Lock Service is available free of charge.

# Calling Customer Center for Activating/ Canceling the Remote Ctrl Lock

From an au cell phone: 113 without a prefix (toll free) From any other cell phone or fixed-line phone:

**K** 0077-7-113 (toll free)

Open 24 hours

Follow the voice guidance to complete the application process.

# Activating/Canceling the Remote Ctrl Lock from a PC

Login to au Customer Support (https://cs.kddi.com/) and complete the application process by following the onscreen instructions.

 The Remote Ctrl Lock cannot be activated when the CA007 is turned off or out of the service area, or Emission OFF is set to ON  You must fill out an application to use au Customer Support (the application can be filled out even after your cell phone is lost).

# **Troubleshooting**

| Symptom                                    | Possible Cause                                                                   | Remedy                                                                                                    | Page   |
|--------------------------------------------|----------------------------------------------------------------------------------|----------------------------------------------------------------------------------------------------|--------|
| Cannot turn on                             | Is the battery pack charged?                                                     | Charge the battery pack.                                                                                                    | 10     |
| power.                                     | Did you hold down for at least a<br>few seconds?                                 | Hold down for at least a few seconds.                                                                                             | 12     |
|                                            | ■ Is power turned on?                                                            | Hold down for at least a few seconds.                                                                                             | 12     |
| Cannot make calls.                         | ● Is <b>sout</b> (out of range indicator) displayed?                             | Move to a location where wit (out of range indicator) is no longer displayed, and try again. Also check the <i>Area Setting</i> . | 12, 23 |
|                                            | Is your hand or a metal object covering<br>the area around the built-in antenna? | Make sure your hand or any other metal object is not covering the area around the built-in antenna.                               | 8      |
|                                            | Did you enter the phone number starting<br>with the area code?                   | When making a call to a phone other than a cell phone, you need to enter the area code even if you are inside the same area.      | 18     |
| Cannot receive calls.                      | ● Is wout (out of range indicator) displayed?                                    | Move to a location where <b>sout</b> (out of range indicator) is no longer displayed. Also check the <i>Area Setting</i> .        | 12, 23 |
|                                            | ■ Is power turned on?                                                            | Hold down for at least a few seconds.                                                                                             | 12     |
| No response when a key is pressed.         | • Is power turned on?                                                            | Hold down for at least a few seconds.                                                                                             | 12     |
| A warning tone sounds and power turns off. | Is there enough power left in the battery<br>pack?                               | Charge the battery pack.                                                                                                    | 10     |
| Calls are answered automatically.          | ● Is Answer memo turned on?                                                      | Turn off Answer memo.                                                                                                    | 21     |

| Symptom                                                                                                | Possible Cause                                                                                         | Remedy                                                                                                    | Page   |
|----------------------------------------------------------------------------------------------------|----------------------------------------------------------------------------------------------------|----------------------------------------------------------------------------------------------------|--------|
| Cannot hear the other party.                                                                           | ■ Is the earpiece volume too low?                                                                      | Press ① during a call to increase the earpiece volume.                                                             | 20     |
| When making a call, a beeping sound is heard from the earpiece and a connection cannot be established. | ■ Is wot (out of range indicator) displayed?<br>Or are you in a location where the signal is too weak? | Move to a location where out (out of range indicator) is no longer displayed. Also check the <i>Area Setting</i> . | 12, 23 |
|                                                                                                    | Is the wireless line busy or is the phone you are calling on another line?                             | End the call and try again later.                                                                                  | 18     |
| The LED indicator flashes but the ring tone does not play.                                             | ● Is manner mode turned on?                                                                            | Press 😎 to turn off manner mode.                                                                                   | 20     |
|                                                                                                    | ● Is ¾ (ring tone off indicator) displayed?                                                            | Increase the volume of the incoming call ring tone.                                                                | 21     |
| Cannot charge the battery pack.                                                                        | Is the battery pack attached properly?                                                                 | Attach the battery pack properly.                                                                                  | 9      |
|                                                                                                    | Are the plug and connector of the AC<br>adapter inserted properly?                                     | Insert the plug and connector firmly.                                                                              | 10     |
| The main display is hard to read.                                                                      | ● Is 🗟 (Screen Filter indicator) displayed?                                                            | Turn off Screen Filter by pressing  at the standby screen and selecting Screen Filter and then OFF.                | 13     |
| When the camera is activated, no subject is displayed.                                                 | Is a finger or other object covering the camera lens?                                                  | Check the position of the camera lens and remove the obstacle.                                                     | 34     |

- For more detailed information, visit the following au troubleshooting sites:
  - From an au cell phone: 国 ⇒ au Customer Support ⇒ オンラインマニュアル (Online Manual) ⇒ 故障診断Q&A (Troubleshooting FAQ)
  - From a PC: http://www.kddi.com/customer/service/au/trouble/kosho/index.html

| Index                                      | Cell phone etiquette                                                  |
|--------------------------------------------|-----------------------------------------------------------------------|
|                                            | Character input                                                       |
| Numeric                                    | Deleting characters                                                   |
| 1Seg 45                                    | Entering characters from the same key 20 Starting a new line 20 20 21 |
| Δ                                          | Charging the battery pack                                             |
|                                            | Checking charges                                                      |
| Accessories ······ 7                       |                                                                       |
| Address book 28                            |                                                                       |
| Dialing 28                                 |                                                                       |
| Editing 28                                 |                                                                       |
| Saving ····· 28                            | Contents                                                              |
| Saving a phone number from the incoming or |                                                                       |
| outgoing history 29                        | D                                                                     |
| Answer memo 21                             | D' 1 M D 10 '                                                         |
| Playback ····· 22                          | Disaster Message Board Service                                        |
| Turning off 21                             | Domain                                                                |
| Turning on 21                              | Downloading Chaku-Uta®                                                |
| Apps Menu                                  | Downloading Chaku-Uta-Full®                                           |
| ••                                         | Downloading Chaku-Uta-Full-Plus® ······ 3                             |
| В                                          | Dust resistance                                                       |
| Battery level ······ 13,14                 | E                                                                     |
| Battery pack ······· 7,9                   |                                                                       |
| Battery pack/cover                         | Earpiece volume ······ 2                                              |
|                                            | E-mail ······ 3                                                       |
| C                                          | Creating and sending                                                  |
| •                                          | Initial settings · · · · 1:                                           |
| Camera                                     |                                                                       |
| Photo taking tips                          | Replying 3                                                            |
| Taking a photo                             | Viewing attached images 3                                             |

| E-mail address Available characters Changing Entering Entering pictograms/Decoration-Emojis/symbols/ face marks Evacuate Navi EZ Navi EZ Navi Walk EZ News EX Canceling Changing the Reception Settings Info pane Setting Ticker field EZ password EZ web Accessing sites au one Top Basic operations Initial settings | 25 In 26 In 27 44 42 In 13 In 27 44 41 13 K 117 36 37 L 13 37 L 13 38 L 14 15 L 15 15 15 15 15 15 15 15 15 15 15 15 15 | 19                                                                                                    |
|----------------------------------------------------------------------------------------------------|----------------------------------------------------------------------------------------------------|----------------------------------------------------------------------------------------------------|
| Initial settings                                                                                                    | Λ                                                                                                    |                                                                                                    |
| Global Function  Calling Japan from Overseas  Obtaining the Latest PRL (Preferred Roaming List)  Setting the Area                                                                                                    | 23<br>24<br>23 M<br>23 M                                                                                               | Iail     30       C-mail     32       E-mail     30       Iail filters     32       Iain display     8,13       Ianner mode     20       Ienu     14,15 |

| N                                                                                                    | Ring tones                                                                                                    |
|----------------------------------------------------------------------------------------------------|----------------------------------------------------------------------------------------------------|
| Names of parts 8 Notification window 12                                                                                                    | Changing the type 20 Changing the volume 2                                                                                                    |
| 0                                                                                                    | \$                                                                                                    |
| One-ring calls                                                                                                    | Screen Filter       13,52         Security code       17         Security Lock Service       50         Security Navi       42         Self Menu       14                                                                                                    |
| Passenger Seat Navi       42         Passwords       17         Phone (call)       18         184/186       18         Answering       19         International Call       18         Making       18         Returning       19                                    | Signal strength       13,14         Sites       37         Bookmarking       38         Viewing from bookmarks       38         Spam       32         Sub display       8,14                                                                                                   |
| Phone number       12         Photos       34         Photo modes       34         Taking       35         Viewing       35         Playback       22         Answer memo       22         Premium EZ password       17         R         Remote Ctrl Lock       49 | Teens Mode       48         Troubleshooting       51         Turning on/off power       12         TV (1Seg)       45         Antenna       45         Basic operations       47         Changing channels       46         Exiting       47         Initial settings       46 |
| Replacing the battery pack 9                                                                                                    |                                                                                                    |

| V                      |    |
|------------------------|----|
| Viewing<br>Photos      | 35 |
| W                      |    |
| Water resistance ····· | 4  |

#### For inquiries, call: Customer Center

#### For general information and charges (toll free)

From fixed-line phones

From au cell phones: 157 area code not required

PRESSING ZERO WILL CONNECT YOU TO AN OPERATOR AFTER CALLING 157 ON YOUR au CELL PHONE

For loss, theft or damage and operation information (toll free)

From fixed-line phones: **E** 0077-7-113 From au cell phones:

113 area code not required

In case above numbers are not available.

0120-977-033 (except Okinawa)

0120-977-699 (Okinawa)

From EZweb:

Access Method

EZ au Customer Support お問い合わせ (Inquiries)
Menus are subject to change without prior notice

なるほど! au みんなでつくる、auQ&Aサイト

Access Method EZ au Customer Support

Read this code for an easy access to なるほど! au (au User's Forum).

 The packet communication charge applies.

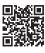

#### Downloading LISMO Port

LISMO Port and USB driver, which are software required for using LISMO on a PC, can be downloaded from the au home page.

From PC: http://www.au.kddi.com/music/dl3

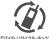

Cell phone and PHS operators collect and recycle unused telephones, batteries and battery chargers at stores bearing the ② logo regardless of brand and manufacturer to protect the environment and reuse valuable resources.

モバイル・ロサイクル・ネットワーク

Read this code for an easy access to au Online Manual

EZweb version of the au Online Manual can be used with no communication charge.

(Packet communication charges do not apply.)

April 2011, 1st Edition

Sales: KDDI CORPORATION · OKINAWA CELLULAR TELEPHONE COMPANY Manufactured by: CASIO COMPUTER CO., LTD.